## **Pro/NC in Kombination mit Pro/INTRALINK**

Originalteil öffnen

Mitte Tolleranz einstellen (Abmaße - Alle setzen - Mittelwert)

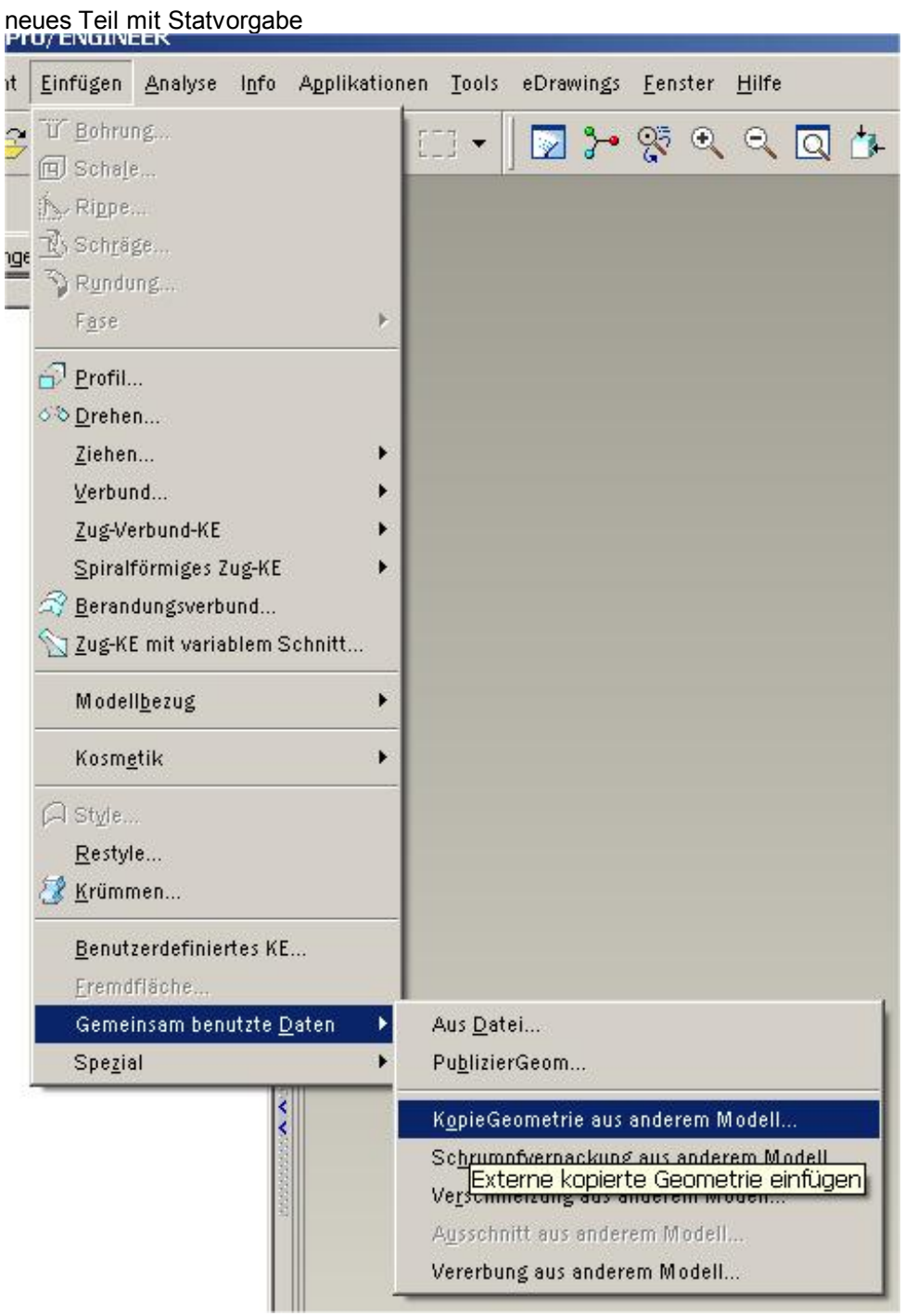

erstellenGemeinsam benutzte Daten => KopieGeometrie aus anderm Modell

### im Menümanger auf => Öffnen

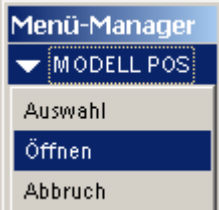

Originalteil wählen

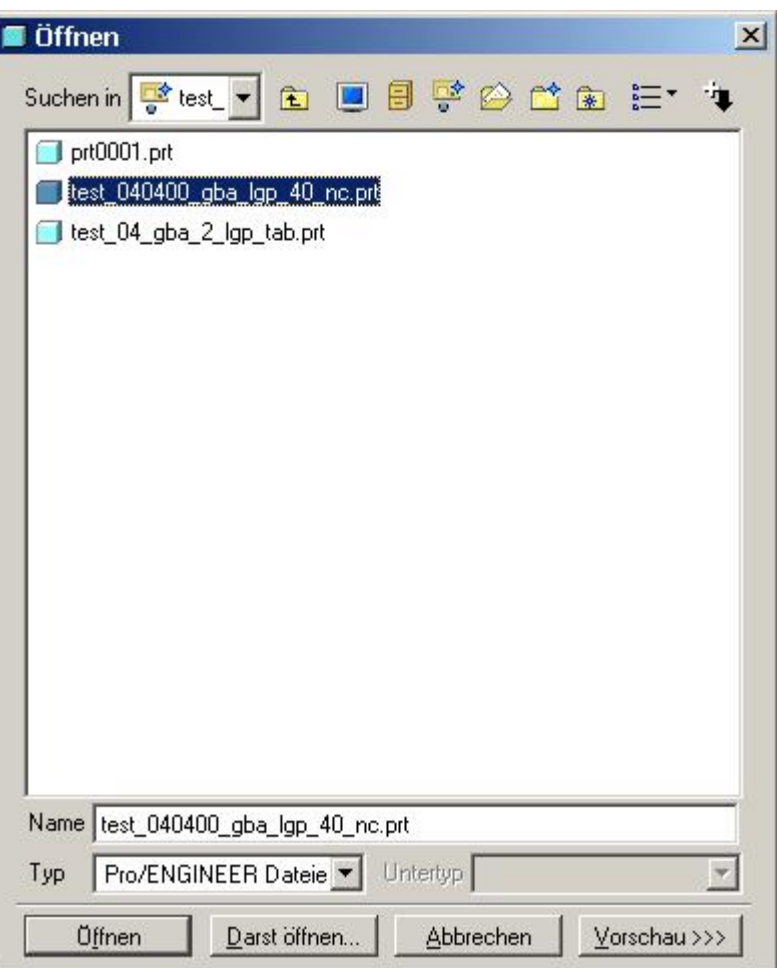

# Position => Standard

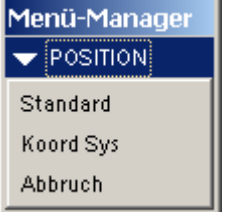

### Doppelklick auf Flä-Refer

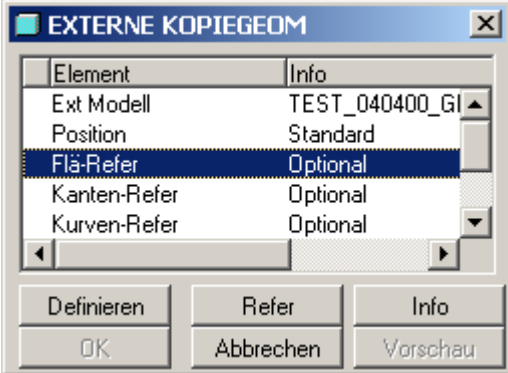

Eine Fläche auswählen und mit Rechtsklick Körperflächen wählen

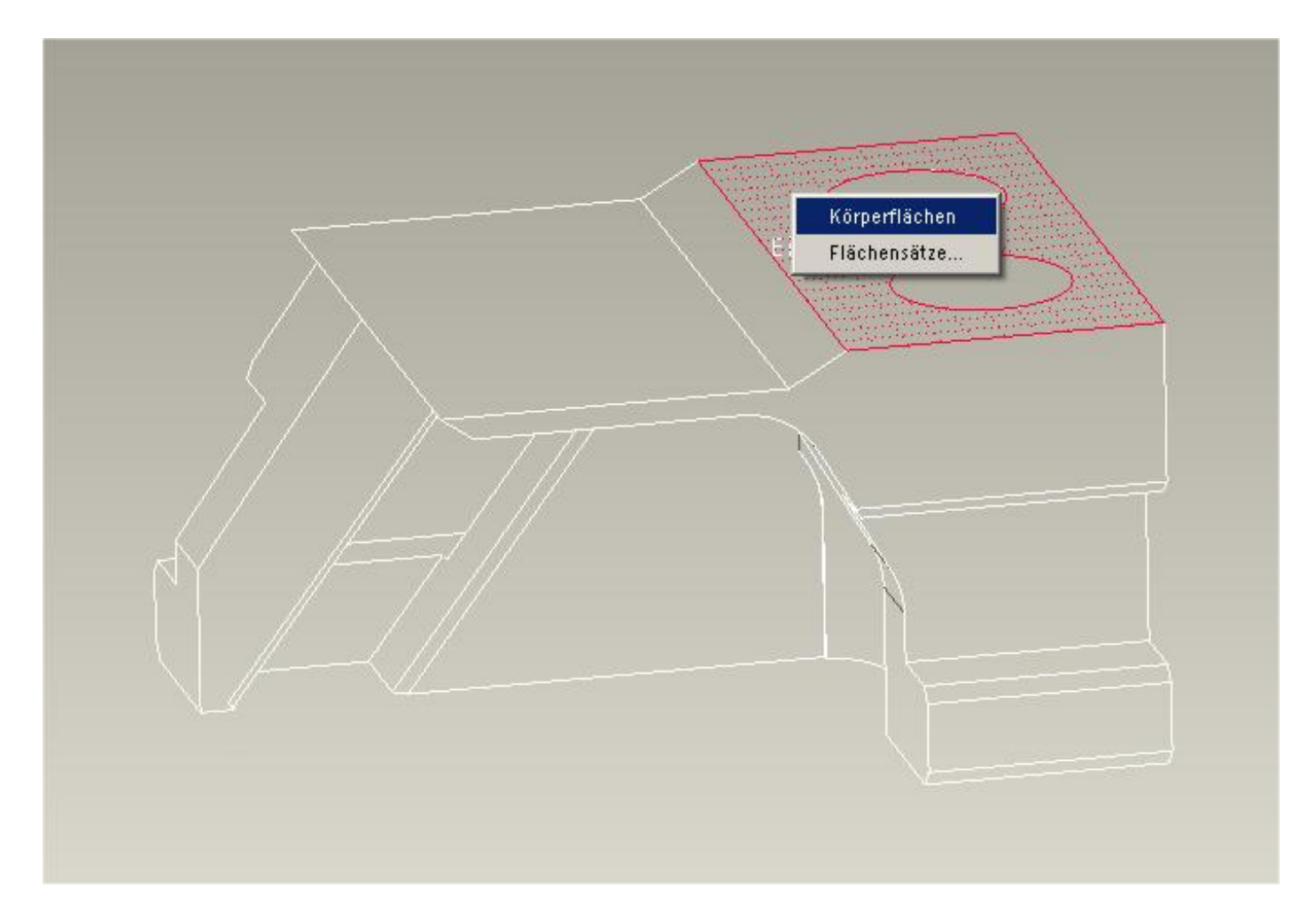

alle Flächen werden ausgewählt - optional noch Achsen mit einbeziehen

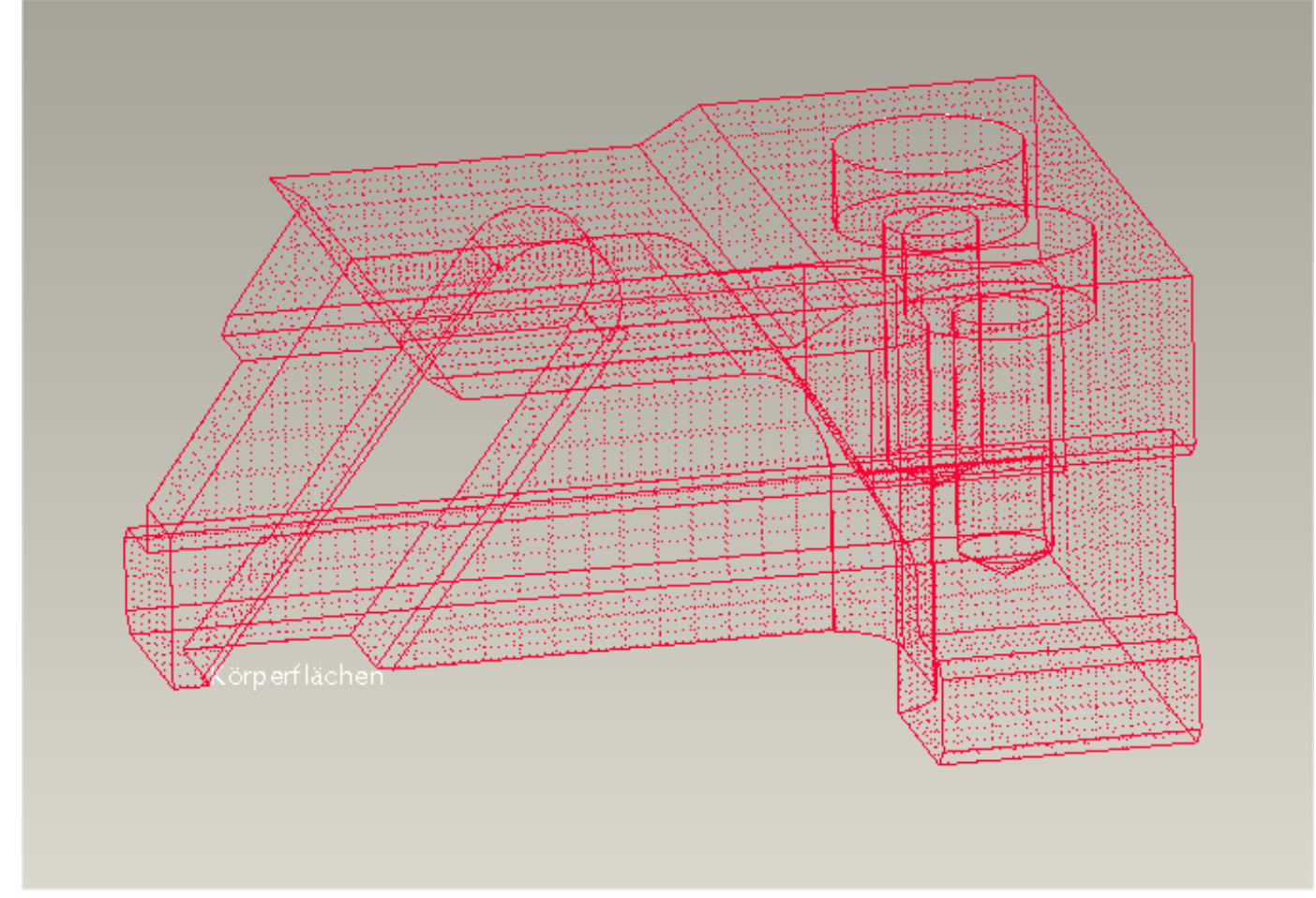

### ok - ok

Im Modellbaum auf Editieren - Verbundvolumen generieren

Das neue Teil ist abhänig vom Originalteil und wird bei Änderungen mit einbezogen.